**giunta regionale** 

# **ALLEGATO C al Decreto n. 1302 del 29/10/2019** pag. 1/28

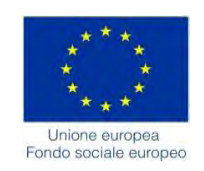

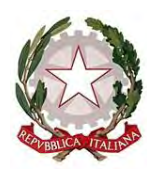

DGR n. 1463 del 08/10/2019

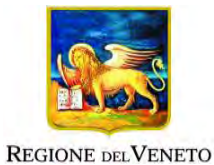

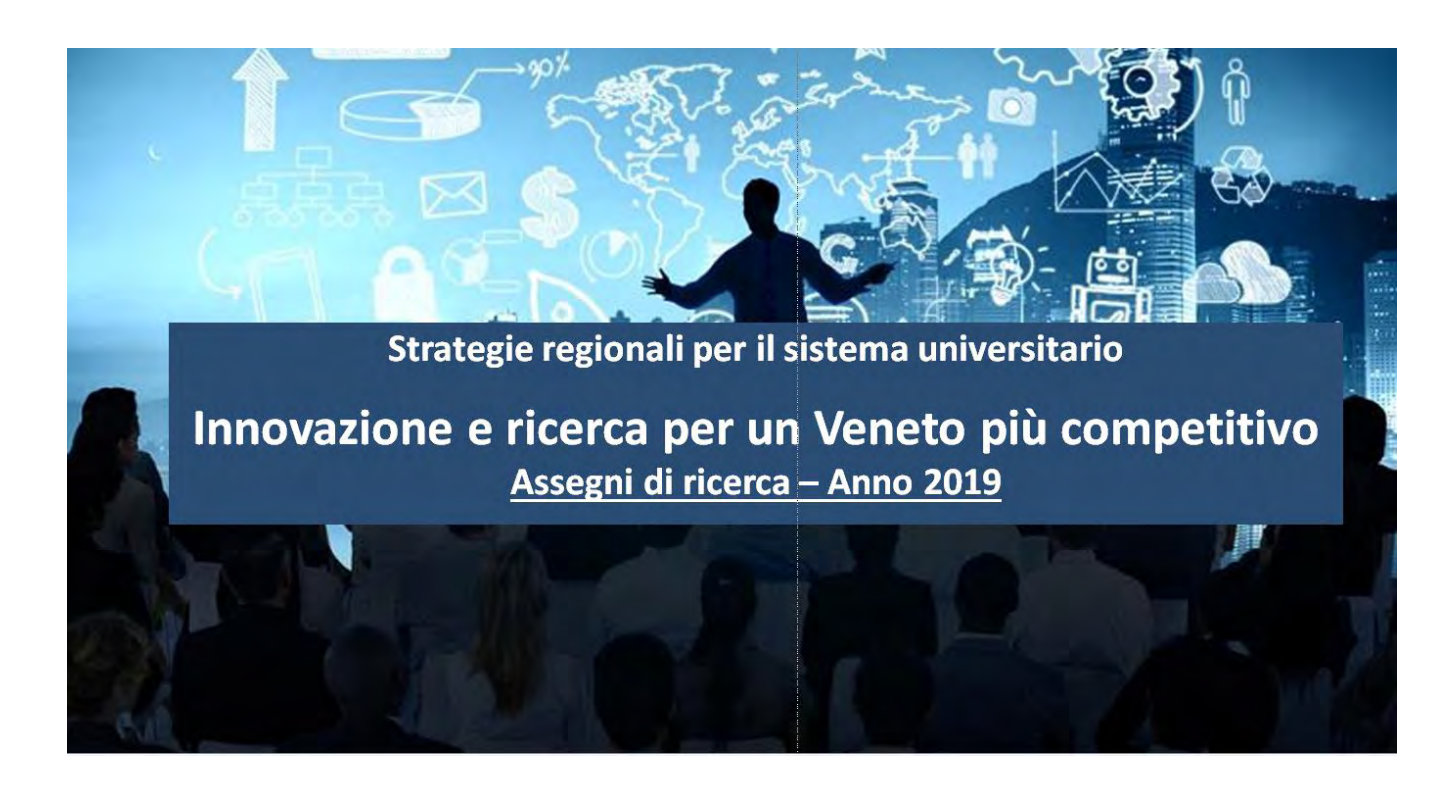

**GUIDA ALLA PROGETTAZIONE**

Direzione Formazione e Istruzione

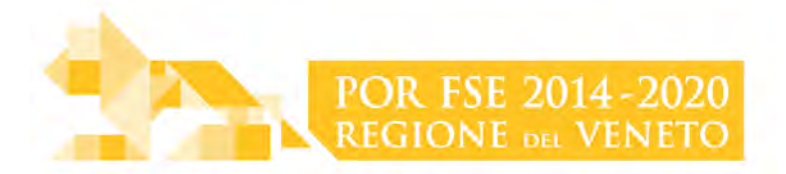

ALLEGATO C al Decreto n. 1302 del 29/10/2019 pag. 2/28

# **INDICE**

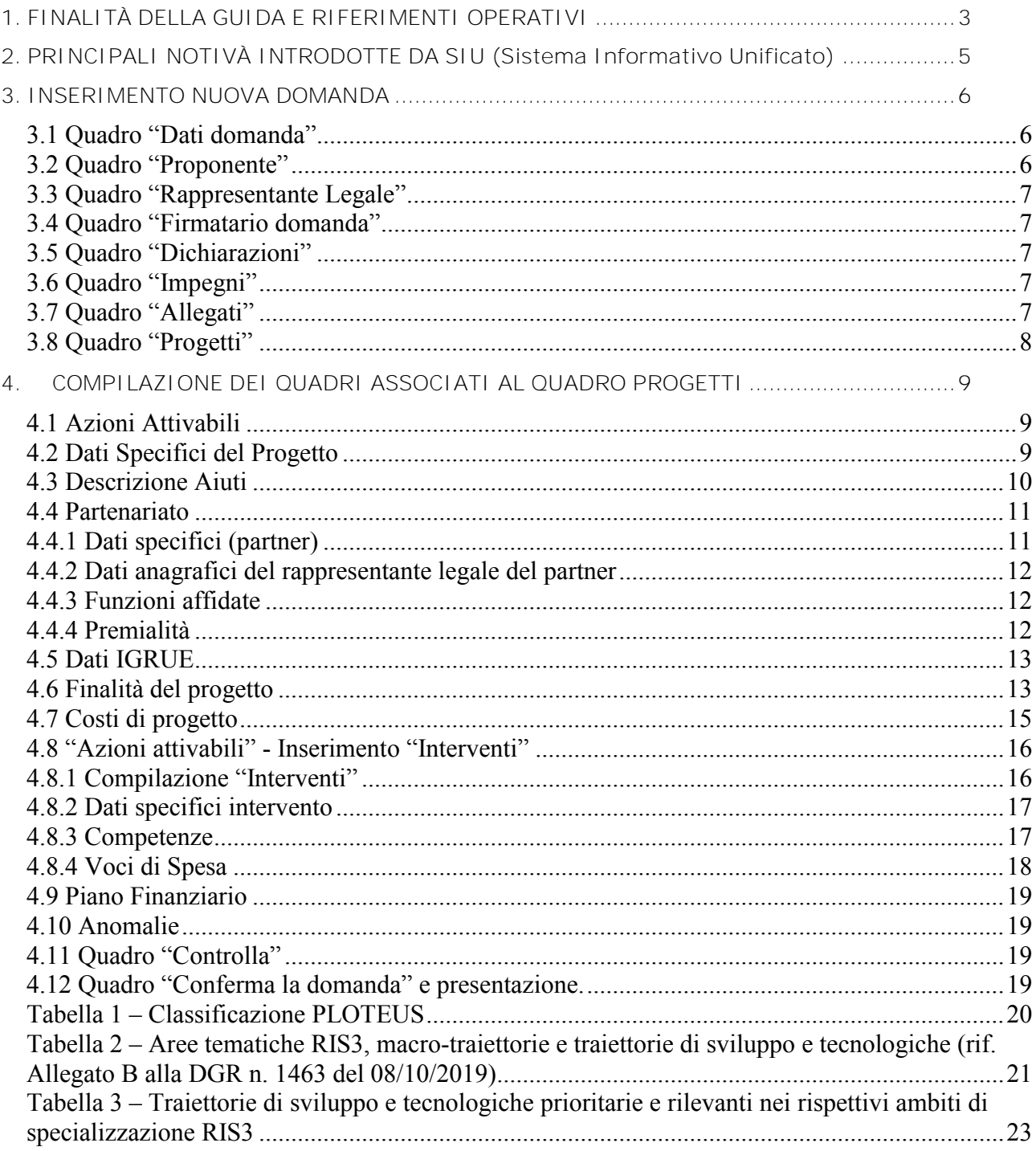

# <span id="page-2-0"></span>**1. FINALITÀ DELLA GUIDA E RIFERIMENTI OPERATIVI**

La presente Guida alla Progettazione intende essere uno strumento di supporto ai progettisti in relazione all'Avviso Pubblico approvato con DGR n. 1463 del 08/10/2019 (Avviso "Innovazione e ricerca per un Veneto più competitivo – Assegni di ricerca – Anno 2019") e alla compilazione dei diversi quadri dell'applicativo SIU per la presentazione dei progetti. Essa pertanto è correlata:

- alle prescrizioni della Direttiva Allegato B alla citata deliberazione (di seguito "Direttiva");
- al Testo unico beneficiari approvato con deliberazione della Giunta Regionale n. 670/2015.

Come previsto dalla Direttiva, la presentazione dei progetti deve avvenire, a pena di inammissibilità, tramite l'applicativo SIU– Sistema Informativo Unificato.

## *Passaggio diretto per gli organismi di formazione accreditati*

- Registrazione al portale GUSI (Gestione Utenti Sistema Informativo) per ottenere le credenziali per l'accesso all'applicativo SIU, seguendo le istruzioni reperibili al seguente indirizzo: [https://www.regione.veneto.it/web/programmi-comunitari/siu.](https://www.regione.veneto.it/web/programmi-comunitari/siu)

Per qualsiasi problematica legata ad aspetti informatici, incluso il ripristino della password, è possibile contattare il call center regionale all'indirizzo mail: call.center@regione.veneto.it o al numero verde 800914708 nei seguenti orari dalle 8.00 alle 18.30 dal lunedì al venerdì e dalle 08.00 alle 14.00 il sabato.

## *Passaggio per gli organismi di formazione non accreditati*

- Richiesta dell'attribuzione di nome utente e codice ente<sup>1</sup> utilizzando la procedura informatizzata, al fine di ottenere il codice che identifica l'ente nella banca dati regionale della Direzione Formazione e Istruzione. <http://www.regione.veneto.it/web/formazione-e-istruzione/spaziooperatori> - Applicativo richiesta credenziali accesso ADA - non accreditati.
- Successiva registrazione al portale GUSI (Gestione Utenti Sistema Informativo) per ottenere le credenziali per l'accesso all'applicativo SIU, seguendo le istruzioni reperibili al seguente indirizzo: <https://www.regione.veneto.it/web/programmi-comunitari/siu>

Per qualsiasi problematica legata ad aspetti informatici, incluso il ripristino della password, è possibile contattare il call center regionale all'indirizzo mail: call.center@regione.veneto.it o al numero verde 800914708 nei seguenti orari dalle 8.00 alle 18.30 dal lunedì al venerdì e dalle 08.00 alle 14.00 il sabato.

L'accesso all'applicativo è disponibile all'indirizzo [https://siu.regione.veneto.it/DomandePRU/.](https://siu.regione.veneto.it/DomandePRU/)

Qualora, a seguito di attenta lettura della DGR n. 1463/2019, della Direttiva, del Testo Unico per i beneficiari e della presente guida, fossero necessarie ulteriori precisazioni in relazione alla progettazione dei percorsi, è possibile contattare telefonicamente gli uffici della Direzione Formazione e Istruzione, dal lunedì al venerdì dalle 9.00 alle 13.00 ai seguenti numeri:

- per quesiti di carattere contenutistico (tipologie e caratteristiche dei progetti presentabili, degli utenti destinatari ecc.): 041-279 5020 – 5016;
- per quesiti di carattere rendicontale: 041 279 5120 5119;

<sup>&</sup>lt;u>.</u> 1 Il codice ente attributo dovrà essere utilizzato anche nella successiva fase di registrazione al portale GUSI (Gestione Utenti Sistema Informativo) e in fase di utilizzo dell'applicativo SIU e in tutti i casi ove sia richieste il codice ente.

- per problematiche legate ad aspetti informatici è inoltre possibile contattare il call center all'indirizzo mail: [call.center@regione.veneto.it](mailto:call.center@regione.veneto.it) o al numero verde 800914708 dal lunedì al venerdì dalle 8.00 alle 18.30 e il sabato dalle 08.00 alle 14.00.

Inoltre, per quesiti di tipo contenutistico è possibile inviare una richiesta all'indirizzo e-mail [bandifse.dir.formazione@regione.veneto.it](mailto:bandifse.dir.formazione@regione.veneto.it) specificando nell'oggetto Avviso "DGR 1463/19 – Innovazione e ricerca per un Veneto più competitivo – Assegni di ricerca – Anno 2019".

# <span id="page-4-0"></span>**2. PRINCIPALI NOTIVÀ INTRODOTTE DA SIU (Sistema Informativo Unificato)**

Si elencano di seguito le principali novità che caratterizzano l'applicativo SIU rispetto agli applicativi precedentemente in uso:

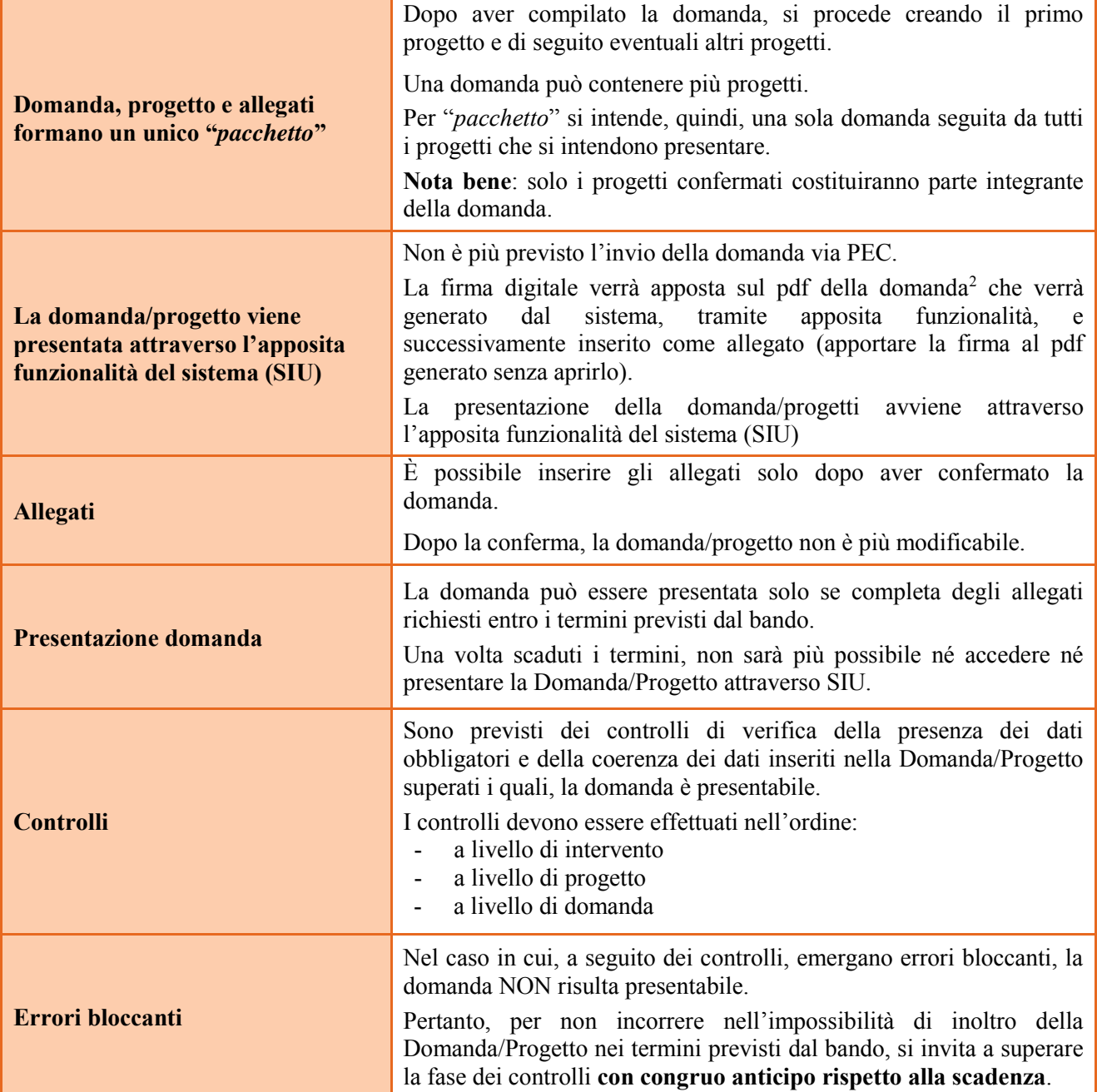

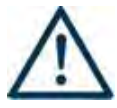

**N.B.: utilizzare il tasto "Ritorna" per lo spostamento da un quadro ad un altro**  anziché il comando  $\leftarrow$  del browser

# **N.B.: confermare i dati prima di cambiare pagina**

<sup>-</sup>2 In regola con la normativa sull'imposta di bollo

## <span id="page-5-0"></span>**3. INSERIMENTO NUOVA DOMANDA**

## **Bando "Innovazione e ricerca per un Veneto più competitivo – Assegni di ricerca – Anno 2019" – DGR n. 1463 del 08/10/2019**

Per accedere al Gestionale SIU e compilare la Domanda/Progetto in tutte le sue parti bisogna collegarsi al seguente indirizzo: [https://siu.regione.veneto.it/DomandePRU/.](https://siu.regione.veneto.it/DomandePRU/)

Giunti alla pagina, inserire account e password ottenute dalla registrazione su sistema GUSI e cliccare "**Invio**" per accedere alla pagina di Benvenuto.

Per avviare la compilazione della Domanda/Progetto, selezionare "**Inserimento nuova domanda**". Così facendo si aprirà la pagina relativa alla Lista posizioni anagrafiche. In questa pagina è necessario:

- selezionare il programma di riferimento della Domanda/Progetto da presentare che in questo caso è "**Fondo Sociale Europeo 2014-2020**";
- richiamare la posizione anagrafica del proprio Ente/società digitando il **codice fiscale e/o la partita iva e cliccando "cerca"**; in questo modo vengono richiamate automaticamente le informazioni precedentemente inserite in GUSI;
- creare la Domanda/Progetto cliccando sul pulsante "**Nuova domanda**".

Successivamente:

- selezionare il tipo di domanda "**Domanda di ammissione**";
	- selezionare la tipologia di azione: **DMP – Domanda – Finanziamento dell'offerta – Asse 1 – Occupabilità – Area Formazione – senza Regimi d'aiuto**
- premere il pulsante "**Prosegui**".

Con riferimento alla Domanda/Progetto a valere sulla **DGR n. 1463 del 08/10/2019 "Innovazione e ricerca per un Veneto più competitivo – Assegni di ricerca – Anno 2019"**, i quadri che la compongono sono i seguenti:

#### <span id="page-5-1"></span>**3.1 Quadro "Dati domanda"**

**Data presentazione e protocollo**: campi non modificabili.

**In regime di esenzione all'imposta di bollo**: selezionare l'opzione che interessa tra SI oppure NO.

**Imposta di bollo**: compilare i campi relativi all'assolvimento dell'imposta di bollo.

**Soggetto proponente**: inserire il codice ente e premere il tasto "cerca". Se il soggetto proponente si trova in fase di accreditamento, inserire il codice ente (quattro cifre) e la ragione sociale e premere "Salva".

## <span id="page-5-2"></span>**3.2 Quadro "Proponente"**

Il quadro del proponente deve essere completato con le informazioni relative al soggetto che presenta la Domanda/Progetto.

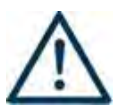

**N.B.: verificare i dati precompilati. In caso di anomalie i dati non devono essere modificati ma occorre fare una segnalazione al call center.**

**Tipo soggetto:** selezionare tra PRIVATO oppure PUBBLICO.

**Partita IVA:** compilare il campo obbligatorio con il codice seriale.

**Ragione sociale:** indicare la ragione sociale.

**Natura giuridica:** selezionare la natura giuridica dal menù a tendina.

**Codice ATECO**: inserire il codice relativo all'ambito di appartenenza del soggetto proponente cliccando il pulsante "cerca".

**Provincia iscrizione CCIAA, Numero iscrizione CCIAA, Data iscrizione CCIAA**: sono campi obbligatori e devono essere compilati con i relativi dati.

**Dati sede legale**: compilare i dati relativi alla localizzazione della sede legale.

**Dati specifici**: inserire la classificazione attività economica UE (progetto Monit) riferita all'attività esercitata dal soggetto proponente, una sintetica presentazione che evidenzi la coerenza tra struttura proponente e il progetto presentato, l'ambito di accreditamento.

**Sede operativa**: compilare solo se diversa dalla sede legale

## <span id="page-6-0"></span>**3.3 Quadro "Rappresentante Legale"**

Controllare i dati presenti ed eventualmente modificarli e/o integrarli ove richiesto.

In caso di enti accreditati fare la segnalazione delle eventuali modifiche all'Ufficio Accreditamento (Direzione Lavoro, PO Accreditamento – tel. 041 279 5136 – 5096 – email [accreditamento.formazione@regione.veneto.it](mailto:accreditamento.formazione@regione.veneto.it) ).

#### <span id="page-6-1"></span>**3.4 Quadro "Firmatario domanda"**

Compilare solo se diverso dal legale rappresentante. In questo caso, si ricorda di allegare la delega con potere di firma nella sezione "Allegati".

**Nota bene**: Se non vengono apportate modifiche alla scheda, **confermare la visualizzazione** cliccando sul tasto "Conferma".

#### <span id="page-6-2"></span>**3.5 Quadro "Dichiarazioni"**

Le Dichiarazioni obbligatorie costituiscono parte integrante della domanda di ammissione. Selezionare le dichiarazioni e confermare la visualizzazione cliccando sul tasto "Conferma".

#### <span id="page-6-3"></span>**3.6 Quadro "Impegni"**

Confermare la visualizzazione cliccando sul tasto "Conferma".

#### <span id="page-6-4"></span>**3.7 Quadro "Allegati"**

Selezionare gli allegati che saranno inseriti nella domanda. Si ricorda che dovranno essere inseriti dopo aver confermato la domanda. È possibile aggiungere altri allegati oltre a quelli presenti cliccando il tasto "Aggiungi allegato" e inserendo l'opportuna descrizione nel campo Note Allegato.

È possibile eliminare eventuali documenti caricati erroneamente utilizzando il tasto "cestino" oppure sostituendo con un nuovo upload il documento corretto.

**Nota bene**: per quanto riguarda i moduli di adesione in partnership, è possibile inserire un unico documento nei formati ammessi dal sistema, con l'intera scansione di tutti i partner di progetto in successione numerica.

# **ALLEGATO C al Decreto n. 1302 del 29/10/2019** pag. 8/28 Direzione

Es: Moduli di adesione in partnership – Modifica – Numero Allegati 15 – Conferma – Ritorna ecc.

Attenzione alla dimensione massima per file da allegare che è pari a 5MB. Per qualsiasi problema in merito, contattare il call center.

Inserire la descrizione di eventuali ulteriori allegati cliccando su "Aggiungi allegato".

Infine Cliccare su Allega e caricare i file.

Le dichiarazioni sostitutive richiedono obbligatoriamente la firma digitale.

Qualora la domanda venga firmata da un soggetto diverso dal legale rappresentante, in questa sezione deve essere aggiunto l'allegato: "Procura alla firma".

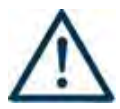

Si precisa che il DDR n. 1302/2019 ha approvato tutta la modulistica che deve essere compilata e allegata alla domanda di ammissione. Nella tabella che segue si evidenziano i moduli da **allegare**  alla domanda:

Dichiarazione sostitutiva – **Allegato A** 

Modulo di adesione in partnership - **Allegato B**

#### <span id="page-7-0"></span>**3.8 Quadro "Progetti"**

Nel quadro "**Progetti**" selezionare modifica, "**Aggiungi progetto**" e, successivamente, la voce "**Dettaglio**".

## <span id="page-8-0"></span>**4. COMPILAZIONE DEI QUADRI ASSOCIATI AL QUADRO PROGETTI**

Inserire i progetti che costituiscono parte integrante e sostanziale della domanda di ammissione. Solo i progetti confermati saranno presentabili.

Ad un'unica domanda di ammissione possono essere associate più proposte progettuali, nei limiti previsti dalla Direttiva.

Per passare da un quadro al successivo, utilizzare la funzione "Conferma", attraverso la quale i dati inseriti vengono acquisiti dal sistema. Per tornare alla pagina precedente, utilizzare la funzione "Ritorna".

Il completamento della compilazione di ciascun quadro viene segnalato dall'icona

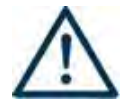

SI SUGGERISCE DI INIZIARE LA COMPILAZIONE DAL QUADRO "AZIONI ATTIVABILI", alle quali sono collegate le tipologie di progetto e interventi attivabili.

**SI PRECISA CHE PER OGNI PROGETTO È ATTIVABILE UNA SOLA AZIONE.**

## <span id="page-8-1"></span>**4.1 Azioni Attivabili**

Selezionare la **tipologia di Azione** legata al progetto che si intende presentare, selezionando manualmente l'azione riportata sotto. Si precisa che la scelta dell'azione è necessaria a fini di monitoraggio e per poter procedere nella compilazione delle schede e degli interventi:

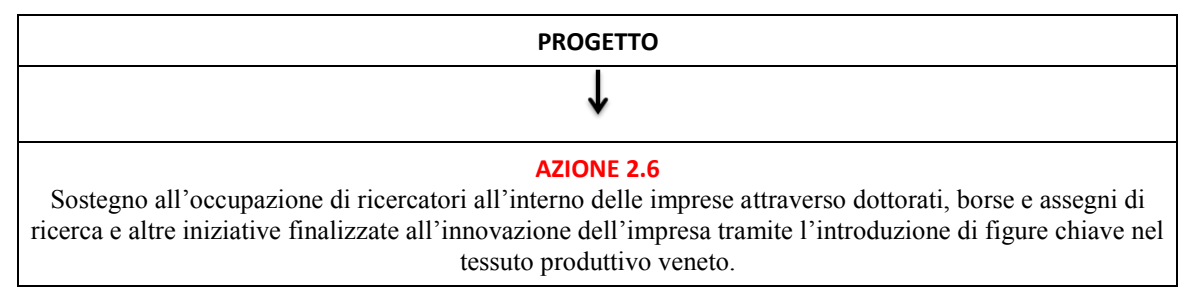

## <span id="page-8-2"></span>**4.2 Dati Specifici del Progetto**

#### **Titolo del progetto**

Il titolo da assegnare ad ogni singolo progetto dovrà essere il più indicativo e rappresentativo possibile dell'intero progetto.

#### **Area tematica**

In questo campo va effettuata la scelta relativa all'ambito tematico della RIS 3 su cui si focalizza il progetto che viene presentato. Si ricorda che la scelta è univoca e gli ambiti sono i seguenti:

- *Smart Agrifood*
- *Sustainable living*
- *Smart manufacturing*
- *Creative industries*

#### **Macro-traiettoria**

In questo campo deve essere selezionata la macro-traiettoria della RIS3 oggetto della proposta progettuale. Si precisa che nel caso in cui il progetto preveda più macro-traiettorie dovranno essere effettuate più scelte

compilando le diverse righe previste dal sistema. La scelta deve essere effettuate tra le seguenti macrotraiettorie (come meglio specificato nella tabella di cui all'Allegato B – DGR n. 1463 del 08/10/2019):

- Agroalimentare sostenibile
- Gestione intelligente delle risorse
- Nutrizione, salute, sicurezza
- Processi di trasformazione innovativi e sostenibili
- Tracciabilità e tutela delle filiere
- Benessere della persona e sostenibilità degli ambienti di vita
- Edifici e città intelligenti e sostenibili
- Recupero, rigenerazione e restauro architettonico
- Sicurezza e salute (vita indipendente e attiva)
- Nuovi modelli organizzativi e produttivi
- Produzioni e processi sostenibili
- Progettazione e tecnologie avanzate di produzione
- Sistemi cognitivi e automazione
- Spazi di lavoro innovativi e inclusivi
- Marketing innovativo e virtualizzazione dei prodotti
- Materiali innovativi e biomateriali
- Nuovi modelli di business
- Progettazioni creative
- Tecnologie per la fruizione del patrimonio culturale

## **Tipologia progetto**

Selezionare la tipologia di progetto che si intende presentare, scegliendo una soltanto tra le seguenti opzioni:

- Tipologia 1: Progetto Intra-ateneo interdisciplinare
- Tipologia 2: Progetto Inter-ateneo mono disciplinare
- Tipologia 3: Progetto Inter-ateneo interdisciplinare
- Tipologia 4: Progetto Interregionale
- Tipologia 5: Progetto Transnazionale

#### **Codice Ateco**

In questo campo deve essere indicato il codice Ateco del progetto e deve essere riportato il codice Ateco del soggetto proponente.

**Sede attività (Comune, Istat, Provincia)**: indicare la sede di svolgimento dell'attività. Qualora il progetto venga proposto in più province, selezionare la provincia prevalente.

**Referente, telefono referente, e-mail referente:** Nominativo della persona da contattare per chiarimenti o comunicazioni in relazione al progetto presentato nonché i suoi riferimenti telefonici e di posta elettronica.

**Ruolo referente**: Ruolo ricoperto dal referente all'interno del soggetto proponente (Organismo di Formazione e/o dell'Istituto scolastico).

# <span id="page-9-0"></span>**4.3 Descrizione Aiuti**

Questo campo è visibile ma non pertinente in quanto l'avviso pubblico approvato con DGR 1436/19 non rientra nel campo di applicazione degli aiuti di stato.

## <span id="page-10-0"></span>**4.4 Partenariato**

Ciascuna proposta progettuale deve prevedere un solido ed efficace partenariato aziendale con tante imprese quanti sono i destinatari (assegnisti) coinvolti nel progetto. I **partenariati aziendali** necessari alla realizzazione delle proposte progettuali devono essere attivati sin dalla fase di presentazione.

Si ricorda che tutti i progetti interregionali/transnazionali devono contemplare il partenariato con altri atenei/centri di ricerca fuori regione. Sarà obbligatorio pertanto prevedere un partenariato con almeno un ricercatore di un ateneo/centro di ricerca fuori regione nel caso di progetto inter-regionale; per i progetti transnazionali, invece, sarà obbligatorio prevedere un partenariato con almeno un ricercatore di un altro ateneo/centro di ricerca estero.

Nell'ambito di ciascun progetto possono essere attivate anche partnership qualificate con soggetti rappresentativi del sistema produttivo del Veneto quali Associazioni di Categoria, Organizzazioni sindacali, Camere di Commercio, Enti bilaterali, Organizzazioni di distretto, nonché con Enti accreditati per la formazione continua che, per la specifica esperienza e la fitta rete di rapporti consolidati nel territorio, possono favorire una maggiore sinergia con le imprese.

Il rapporto di partenariato, oltre che nella scheda del formulario on-line (applicativo SIU – Sistema Informativo Unificato), deve essere formalizzato anche nello specifico "*modulo di adesione in partnership"* che dovrà essere caricato nell'applicativo SIU, quale parte integrante e sostanziale della domanda di ammissione al finanziamento presentata.

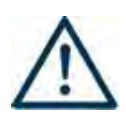

È necessario compilare **una schermata per ogni partner del progetto**. Le informazioni inserite in questa scheda devono essere coerenti con quanto dichiarato nel modulo di adesione in partnership (Allegato B al decreto di approvazione della presente guida).

Attraverso il tasto "Aggiungi" si attiva la ricerca del soggetto partner tramite CF. Laddove la ricerca non da esito, occorre inserire una nuova scheda partner attraverso la funzione "forza creazione".

Una volta attivata la scheda partner inserire tutte le informazioni anagrafiche relative a: Partita IVA, codice fiscale, tipo soggetto, natura giuridica, codice Ateco, iscrizione CCIAA, dati sede legale, telefono, fax, Email, E-mail PEC.

**Provincia iscrizione CCIAA, Numero iscrizione CCIAA, Data iscrizione CCIAA**: sono campi obbligatori, qualora visibili e pertinenti, e devono essere compilati con i relativi dati. Qualora non pertinente dovrà essere opportunamente indicato nel campo "esente iscrizione registro imprese".

## <span id="page-10-1"></span>**4.4.1 Dati specifici (partner)**

**Tipologia partenariato:** Selezionare l'opzione:

- **AZ**  partenariato aziendale
- **NA** partenariato non aziendale (per partner di rete)
- **OP** partenariato operativo

**Importo previsto:** Questo dato è obbligatorio e va sempre compilato anche qualora il valore sia pari a zero.

Si ricorda che il partner operativo si configura a partire da un piano di attività dettagliato e dal relativo budget che gli viene assegnato per la realizzazione dei compiti specifici riferiti all'attuazione dell'intervento<sup>3</sup>.

<sup>&</sup>lt;u>.</u> <sup>3</sup> Si rimanda al punto "Definizioni" del "Testo Unico per i beneficiari" approvato con DGR n. 670 del 28/04/2015

Nel caso di partnership di rete il campo non risulta pertinente in quanto tale soggetto supporta gli interventi progettuali con i propri servizi radicati sul territorio di riferimento, fornisce informazioni, raccordo e collegamenti necessari, ma non gestisce risorse finanziarie.

**Ruolo partner:** descrivere brevemente il ruolo che il partner intende ricoprire in relazione al progetto presentato.

**Presentazione partner:** Fornire informazioni dettagliate sul profilo e sulle attività del partner in relazione al progetto presentato. Nel caso di partenariati aziendali descrivere, brevemente, la struttura organizzativa con particolare riferimento all'area/unità coinvolta dal progetto.

**Classificazione attività economica UE (progetto Monit):** si tratta dell'attività esercitata dal soggetto partner secondo la classificazione UE. Selezionare dal menù la voce più idonea tra quelle riportate.

**Sede attività (Comune, Istat, Provincia):** Inserire i dati relativi alla localizzazione della sede operativa (qualora fosse diversa dalla sede legale).

**Cognome e nome referente:** indicare il nominativo della persona da contattare per chiarimenti o precisazioni in relazione al progetto presentato.

**Ruolo referente:** indicare ruolo del referente del partner nel progetto specifico.

**Telefono, Email referente:** riportare i dati del referente per il partner.

**Email PEC:** riportare l'indirizzo PEC del soggetto partner.

**Numero destinatari partner coinvolti:** indicare il numero di destinatari/utenti che si intende coinvolgere nel progetto.

Una volta confermate, ed acquisite quindi a sistema, le informazioni relative al singolo partner vanno ad esse associate le **funzioni affidate**, utilizzando l'apposito tasto.

## <span id="page-11-0"></span>**4.4.2 Dati anagrafici del rappresentante legale del partner**

Inserire tutti i dati richiesti. Se i dati del legale rappresentante del partner sono già presenti in anagrafica, controllare i dati ed eventualmente modificarli e/o integrarli ove richiesto, ovvero inserirli ex novo.

#### <span id="page-11-1"></span>**4.4.3 Funzioni affidate**

Selezionare e aggiungere (Inserire le funzioni attraverso il pulsante "Aggiungi") le funzioni assegnate al partner coerentemente con quanto descritto nel campo "Ruolo partner".

#### <span id="page-11-2"></span>**4.4.4 Premialità**

Il quadro deve essere compilato indicando la caratteristica del partner che determina la premialità secondo il seguente schema:

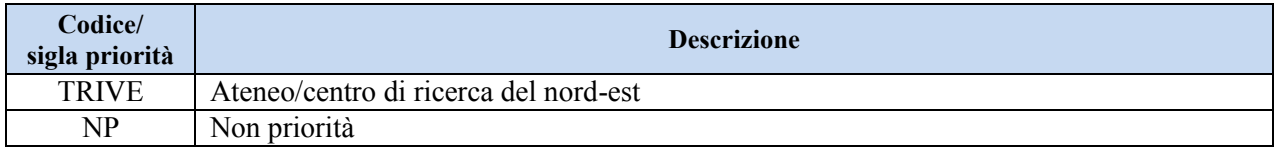

## <span id="page-12-0"></span>**4.5 Dati IGRUE**

Vanno inserite le informazioni obbligatorie, indispensabili alla trasmissione dei dati oggetto di monitoraggio al Sistema Nazionale di Monitoraggio operante presso IGRUE (Ispettorato Generale per i Rapporti finanziari con l'Unione Europea).

**Titolo del progetto:** riportare il titolo del progetto

**Presentazione sintetica del progetto:** inserire una presentazione sintetica ma esaustiva del progetto, che fornisca una visione d'insieme dello stesso.

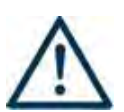

**Data inizio e fine progetto:** la compilazione è a cura del proponente. Si precisa che la data di inizio e fine progetto è assolutamente **indicativa** e che **sarà definita nel provvedimento di approvazione degli esiti dell'istruttoria** (così come previsto dall'All. B alla DGR 1436/2019).

Nella compilazione di tale campo, si invita a tenere presente quanto stabilito nei paragrafi 19 e 21 dell'All. B alla DGR 1436/2019.

**Codice ATECO prevalente per il progetto:** indicare il codice ATECO di riferimento per il progetto.

**Dimensione del proponente:** selezionare dal menù a tendina l'opzione relativa alla dimensione del soggetto proponente.

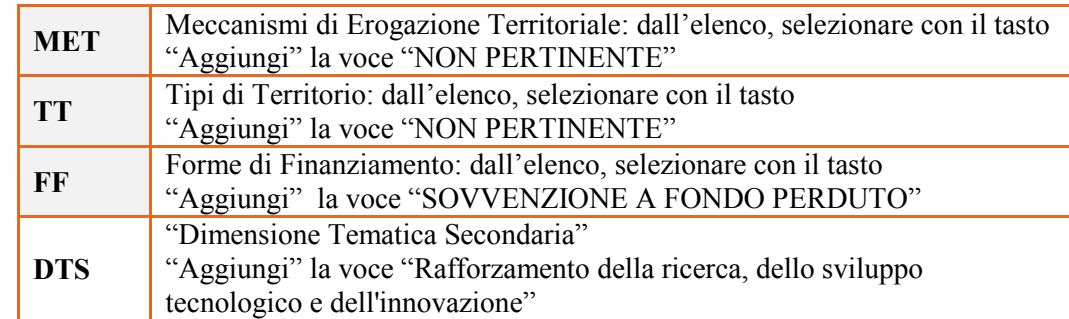

Al termine, selezionare il tasto Conferma e compilare tutte le successive sezioni come indicato di seguito:

## <span id="page-12-1"></span>**4.6 Finalità del progetto**

#### **Motivazione intervento/fabbisogni:** Descrivere **(max. 5000 caratteri)**:

- i fabbisogni cui il progetto intende rispondere e le motivazioni che hanno determinato la scelta della tipologia di progetto presentato;
- i percorsi di ricerca applicata che il progetto intende realizzare, evidenziandone il valore aggiunto ed il grado di innovazione;
- il collegamento tra percorso di ricerca e area tematica della RIS3 e delle macro-traiettorie di sviluppo individuate quale focus del progetto, esplicitando le motivazioni che hanno determinato la scelta;
- la coerenza esterna del progetto con le opportunità offerte dalla rivoluzione tecnologica e il contributo dato dal progetto al raggiungimento degli obiettivi di sviluppo sostenibile dell'Agenda 2030, esplicitando il collegamento tra le traiettorie scelte ed i goal dell'Agenda.

#### **Obiettivi formativi:** Descrivere **(max. 5000 caratteri)**:

- gli obiettivi scientifici e tecnologici generali del progetto (la descrizione puntuale di ciascun assegno deve essere dettagliata nella corrispondente scheda intervento);
- il tipo di supporto fornito dalle strutture Università/Centro di Ricerca/Impresa coinvolte nel progetto di ricerca;
- le conoscenze e le competenze che la ricerca intende sviluppare;
- le forme di coordinamento tra i diversi Atenei/Centri di Ricerca coinvolti nel progetto, specificando come le singole attività di ricerca siano funzionali al raggiungimento degli obiettivi progettuali;
- gli output in esito al progetto stesso.

**Destinatari:** descrivere le caratteristiche dei destinatari e la coerenza del curriculum accademico/professionale con gli obiettivi della ricerca **(max. 5000 caratteri)**. Si ricorda che sono soggetti destinatari degli assegni di ricerca della direttiva (Allegato B alla DGR n. 1463/19):

 disoccupati/inoccupati, aventi al massimo 35 anni compiuti, in possesso di un diploma di laurea (corso di studi di durata non inferiore a 4 anni, previsto dagli ordinamenti didattici previgenti al D.M. n. 509/1999) o di laurea specialistica/magistrale (ai sensi rispettivamente dei D.M. n. 509/1999 e n. 270/2004).

Si ricorda, inoltre, che gli assegni di ricerca non possono essere conferiti a coloro che sono iscritti, per tutto il periodo di durata del percorso di ricerca (12 mesi) a: corsi di laurea triennale, di laurea specialistica o magistrale, di dottorato di ricerca, master universitari, sia in Italia che all'estero. Non possono essere cumulati, inoltre, ad altre borse o indennità di studio a qualsiasi titolo conferite nello stesso arco temporale di svolgimento dell'attività di ricerca.

Considerate le differenti disposizioni regolamentari dei diversi Atenei, nell'ambito della presente iniziativa è possibile ammettere i dottorandi solo nel caso in cui venga sospeso il relativo percorso di dottorato per tutta la durata dell'assegno finanziato dalla Regione.

**Tipologie di intervento:** Descrivere come si compone e si articola la proposta progettuale, esplicitando non solo gli interventi che si intendono realizzare, ma anche in che modo essi sono funzionali alla ricerca dell'assegnista coinvolto e come questi possono contribuire al raggiungimento degli obiettivi progettuali in termini di incremento dell'occupabilità dei giovani, della cooperazione tra Università e sistema produttivo, di crescita e sviluppo sostenibile.

**Modalità di diffusione:** Descrivere le modalità e i tempi di promozione/diffusione del progetto, dei risultati e delle iniziative (ad esempio promozione a mezzo stampa, invio di mail, presenze su social, ecc.). Indicare le modalità di disseminazione e diffusione dei prodotti intellettuali realizzati dagli assegnisti di ricerca, nonché i momenti di condivisone pubblica degli esiti delle ricerche condotte, con particolare attenzione alla realizzazione degli **Investor fair**, evidenziando gli *stakeholder* del territorio che si intende coinvolgere.

**Modalità di valutazione e monitoraggio:** modalità che si intendono adottare per il monitoraggio delle attività progettuali e la valutazione dei risultati del progetto.

**Figure professionali utilizzate** descrivere le figure professionali che il soggetto intende mettere a disposizione, i loro ruoli (tutor, docente, etc.), la relativa fascia di appartenenza nei campi "Percentuale docenti Senior/Junior".

**Descrizione viaggi:** descrivere, se previsti, i viaggi dei destinatari fuori dalla Regione e/o all'estero, indicando la motivazione, la tipologia di struttura presso la quale si svolgerà l'attività, il luogo, la durata del soggiorno, l'esigenza didattica alla quale rispondono e il relativo apporto al progetto.

## **ATTENZIONE**

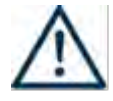

Si ricorda che nei progetti di tipologia inter-ateneo/intra-ateneo la partecipazione a seminari, congressi e/o lezioni, approfondimenti didattici in altre Regioni e/o all'estero presso Università, Centri di Ricerca, imprese, visite a fiere/esposizioni, ecc., sono consentite; tuttavia, la relativa realizzazione, dovrà rientrare nel valore dell'assegno. Per tali tipologie di progetti, se non sono previsti viaggi, scrivere nell'apposito campo "**Viaggi non presenti**".

Per i progetti di tipologia interregionale/transnazionale, in cui è previsto un riconoscimento dei costi per le spese di mobilità, illustrare in questo campo le motivazioni del viaggio e il relativo apporto al progetto, descrivendone poi i dettagli nell'apposita Scheda intervento.

**Numero destinatari coinvolti:** in questo campo andrà indicato **esclusivamente** il numero di persone (**codici fiscali diversi**) che usufruiranno degli assegni di ricerca finanziati nel progetto.

**Descrizione azioni complementari:** descrivere (qualora previste) le eventuali tipologie di spesa per dotazioni direttamente strumentali all'attività di ricerca dell'assegnista e come quest'ultime siano necessarie al corretto svolgimento del progetto e ad esso direttamente collegate. Si precisa che le stesse andranno, comunque, dettagliate anche nell'apposita Scheda intervento.

## <span id="page-14-0"></span>**4.7 Costi di progetto**

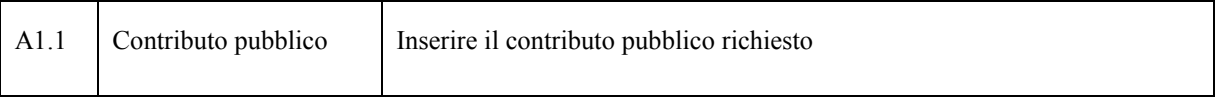

**Nota Bene:** si ricorda che il conto economico è il risultato della somma algebrica di costi e ricavi, pertanto è necessario verificare che il totale dei ricavi (macrocategoria "A"), inserito manualmente, corrisponda al totale di tutte le voci di spesa previste. Tale campo deve essere compilato manualmente e non è compilato automaticamente dal sistema.

## <span id="page-15-0"></span>**4.8 "Azioni attivabili" - Inserimento "Interventi"**

Tornare nel quadro "AZIONI ATTIVABILI" per procedere con l'inserimento degli interventi.

Cliccando sul tasto "**visualizza**" comparso in seguito all'azione inizialmente scelta, e corrispondente al progetto, si accede alla sezione degli INTERVENTI. Cliccare "**modifica**" e, successivamente, "**aggiungi**".

Dal menù a tendina del campo "descrizione", compariranno e quindi potranno essere aggiunti gli interventi previsti, che si riportano nella tabella che segue.

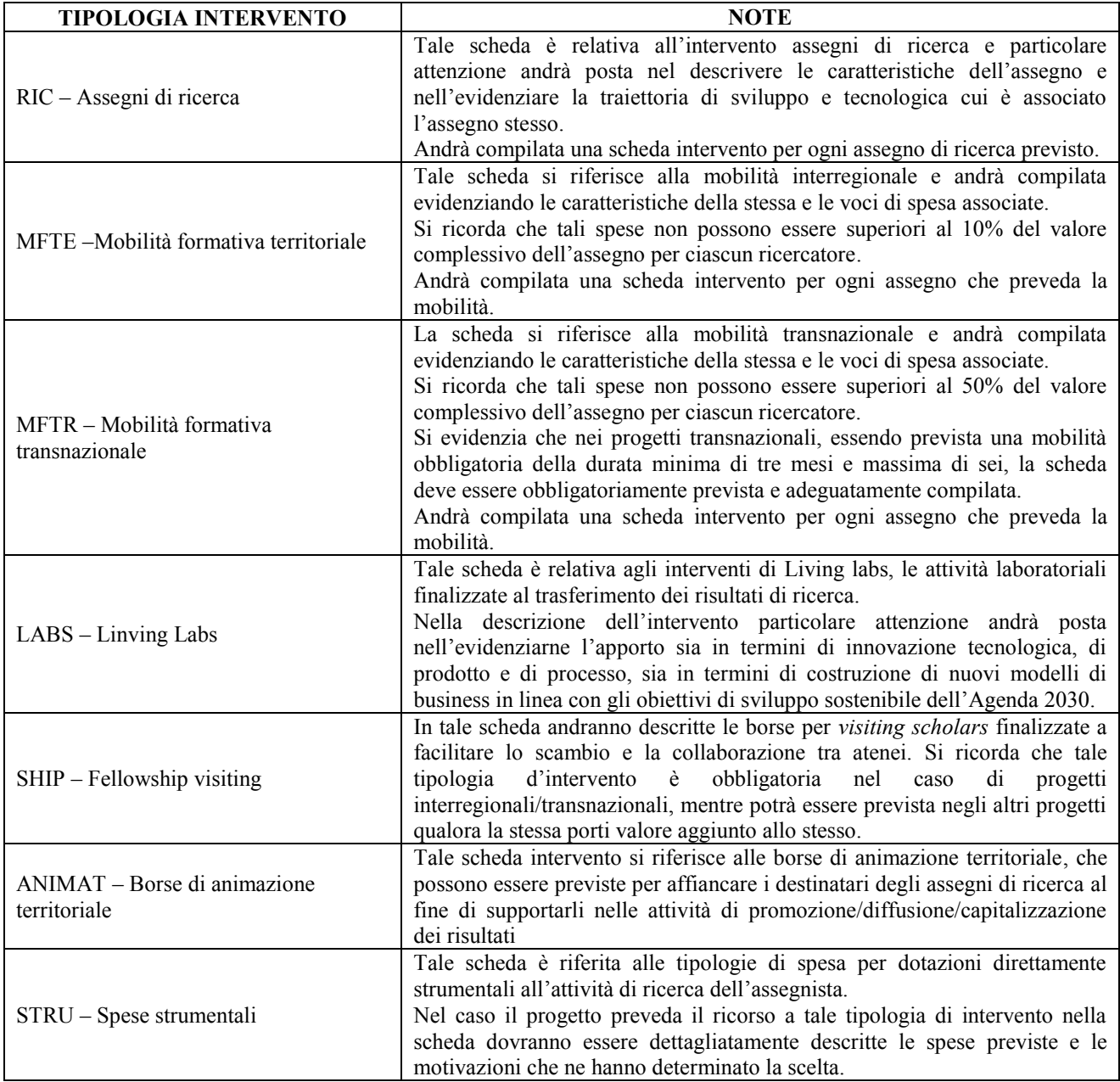

## <span id="page-15-1"></span>**4.8.1 Compilazione "Interventi"**

Selezionare la tipologia intervento

Si raccomanda una puntuale e mirata compilazione della scheda e dei campi pertinenti all'attività descritta. **Nota bene**: il format di Scheda intervento è unico.

Pertanto alcuni campi non pertinenti, non dovranno essere compilati. Nel caso di campo obbligatorio ma non pertinente, digitare NP. Alcuni campi diventeranno editabili solo dopo la compilazione e la conferma di quelli che li precedono.

#### **Titolo intervento:**

Nominare gli interventi con titoli che aiutino a distinguerli dagli altri.

## <span id="page-16-0"></span>**4.8.2 Dati specifici intervento**

**Numero intervento:** Il numero progressivo dell'intervento viene assegnato automaticamente dal sistema una volta completato il quadro "Dati specifici" e che le informazioni inserite nel quadro sono state salvate.

**Ore totali intervento:** indicare il monte ore dell'intervento (*ore* \* *n. edizioni*). Per quanto riguarda l'intervento assegno di ricerca (la cui durata è 12 mesi), si precisa di considerare 160 ore/mese. Per quanto riguarda l'intervento borse di animazione territoriale (la cui durata massima è 2 mesi), si precisa di considerare 160 ore/mese. Per quanto riguarda gli interventi di mobilità interregionale e transnazionale, si precisa di considerare 40 ore/settimana.

**Numero ore per edizione:** indicare il monte ora di ogni singola edizione, anche nel caso di unica edizione.

**Tipologia Destinatari:** in tale campo dovrà essere selezionata la tipologia di destinatari:

- **lavoratori disoccupati/inattivi**
- **lavoratori occupati** (solo nel caso di borse di animazione territoriale)

**Numero totale destinatari:** inserire il numero totale di destinatari riferiti all'intervento (se sono previste più edizioni riportare il numero complessivo dei destinatari ottenuto moltiplicando il numero di destinatari di ogni edizione per il numero di edizioni).

**Modalità di valutazione prevista:** modalità con cui verrà effettuata la valutazione in itinere.

**Descrizione attività:** descrivere le fasi di sviluppo degli interventi, evidenziando la coerenza con quanto specificato nel campo "Motivazione intervento/obiettivi formativi".

**Tecnologie e attrezzature:** descrivere le attrezzature che sosterranno la formazione nelle diverse fasi, i sistemi operativi di supporto e il loro grado di avanzamento tecnologico.

**Traiettoria di sviluppo:** selezionare dal menu a tendina la traiettoria di sviluppo e tecnologica cui si riferisce l'assegno. **Tale campo deve essere obbligatoriamente compilato nella scheda riferita all'intervento assegno di ricerca (RIC)**. Si ricorda che le traiettorie di sviluppo e tecnologiche sono quelle riportate nella tabella nel paragrafo 3 – Allegato B alla DGR n. 1463/19.

#### <span id="page-16-1"></span>**4.8.3 Competenze**

Il campo è visibile ma non strettamente pertinente al bando in oggetto e agli interventi previsti. Andrà selezionato solo per completare la procedura di presentazione.

Selezionare il tasto Aggiungi e completare il quadro con le competenze, le conoscenze e le abilità da raggiungere in esito all'intervento ed in relazione agli **obiettivi formativi** precedentemente descritti. Si invita a compilare tale campo per tutti gli interventi laddove pertinente.

In senso generale le definizioni di riferimento sono:

**Competenza:** comprovata capacità di utilizzare conoscenze, abilità e capacità personali, sociali e/o metodologiche, in situazioni di lavoro o di studio e nello sviluppo professionale e personale. Sono descritte in termini di responsabilità e autonomia.

# **ALLEGATO C al Decreto n. 1302 del 29/10/2019** pag. 18/28 Direzione

**Conoscenza:** risultato dell'assimilazione di informazioni attraverso l'apprendimento. Le conoscenze sono un insieme di fatti, principi, teorie e pratiche relative ad un settore di lavoro o di studio.

**Abilità:** indicano le capacità di applicare conoscenze e di utilizzare know-how per portare a termine compiti e risolvere problemi.

**Numero competenza:** Indicare il numero progressivo delle competenze relative all'intervento

**Ore Previste** Inserire il numero di ore dedicate all'acquisizione della competenza.

**Descrizione competenza** Riportare la descrizione della competenza rispettando la Sintassi riportata nelle "Linee Guida per la validazione di competenze acquisite in contesti non formali e informali", DGR n. 2895 del 28/12/2012.

**Conoscenza** Descrivere la conoscenza collegata alla competenza precedentemente indicata.

**Abilità** Descrivere l'abilità connessa alla competenza precedentemente indicata.

**Modalità di valutazione** Indicare strumenti e modalità che saranno adottati per le verifiche in itinere e la valutazione finale.

#### <span id="page-17-0"></span>**4.8.4 Voci di Spesa**

Ad ogni tipologia di intervento sono associate le coerenti voci di spesa, anche in considerazione dell'utenza considerata.

È richiesto di inserire il monte ore complessivo (eventualmente moltiplicato per il numero dei destinatari, ove previsto) e di selezionare la voce di spesa. Il sistema calcola automaticamente l'importo finale.

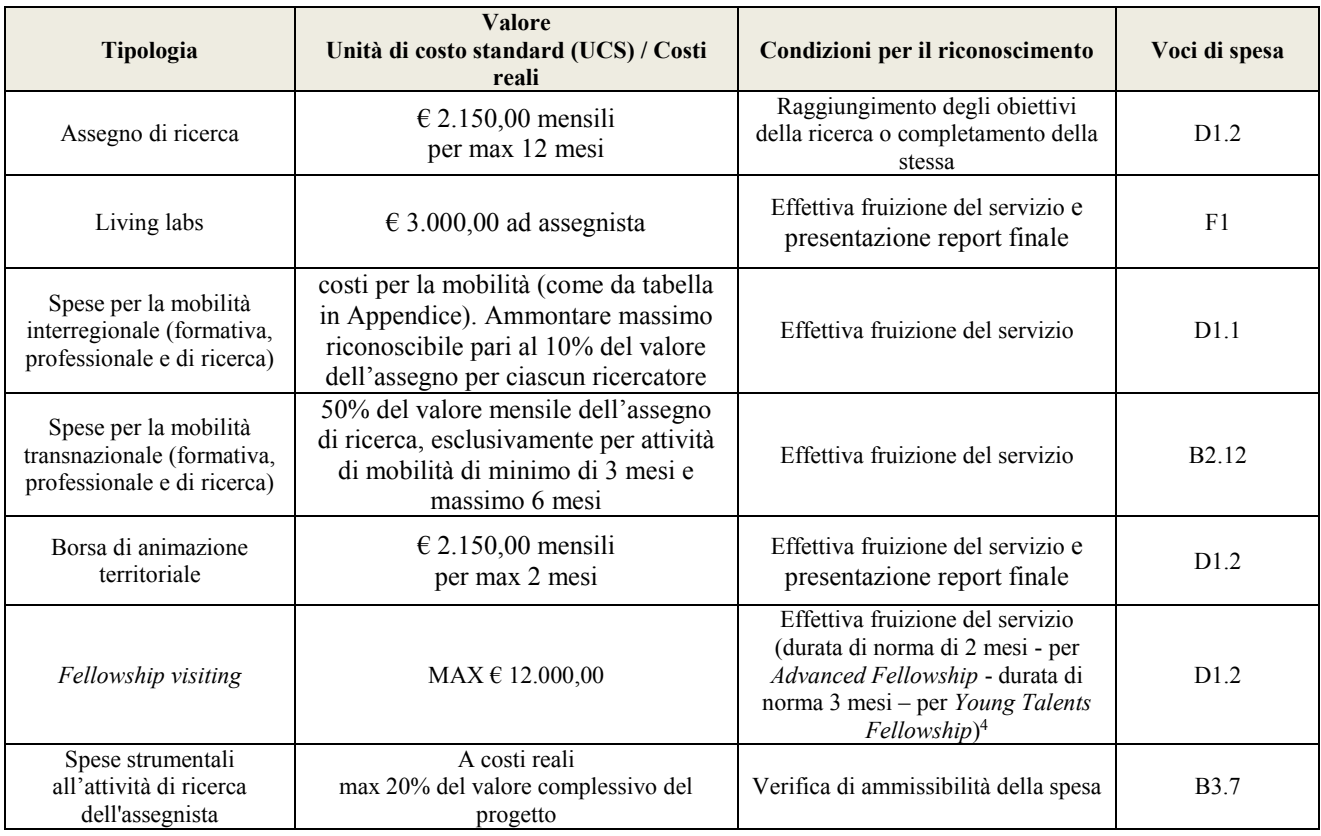

<u>.</u> 4 I *fellowship visiting*, nell'ambito della presente direttiva, sono assimilabili a voucher.

## <span id="page-18-0"></span>**4.9 Piano Finanziario**

Il presente quadro riporta il riepilogo di tutte le voci di spesa suddivise per categoria, descrizione, quantità, valore unitario e valore totale (ivi comprese le voci di spesa presenti nei singoli interventi). **Dopo aver controllato la correttezza dei dati è necessario cliccare il riquadro "conferma"**.

**Nota Bene:** si ricorda che il conto economico è il risultato della somma algebrica di costi e ricavi, è pertanto necessario verificare che il totale dei ricavi (macrocategoria "A") corrisponda al totale dei costi delle macrocategorie previste.

## <span id="page-18-1"></span>**4.10 Anomalie**

In questo campo verranno visualizzate eventuali anomalie riscontrate a seguito dei controlli.

Per la risoluzione delle anomalie è possibile contattare il call center al n. 800914708 dal lunedì al venerdì dalle 8.00 alle 18.30 e il sabato dalle 8.00 alle 14.00.

Si **ricorda** che, come precisato anche in Direttiva – Allegato B alla DGR n. 1463/19, al fine di prevenire eventuali inconvenienti che possono verificarsi a ridosso della scadenza del termine di presentazione delle domande, sia per ragioni imputabili al sistema, sia per sovraccarichi o di cali di performance della rete, si suggerisce ai soggetti proponenti di provvedere alla **presentazione delle domande con congruo anticipo rispetto alla scadenza fissata**.

A tal proposito si precisa che eventuali segnalazioni di mancata presentazione della domanda nei termini previsti dalla direttiva, potranno essere oggetto di valutazione regionale solo alle seguenti condizioni:

- accertato malfunzionamento esclusivamente imputabile al gestore del SIU;
- rilascio di un codice numerico (*ticket incident*) **almeno 24 ore prima della scadenza** fissata dalla Direttiva.

## <span id="page-18-2"></span>**4.11 Quadro "Controlla"**

Permette di avviare la fase di controllo dei criteri di ammissibilità della domanda e dei progetti che si intendono presentare.

I controlli devono essere effettuati nell'ordine:

- a livello di intervento
- a livello di progetto
- a livello di domanda

# <span id="page-18-3"></span>**4.12 Quadro "Conferma la domanda" e presentazione.**

Permette di confermare tutti i dati inseriti (domanda e progetto). Il passaggio in "Confermato" non permette di fare ulteriori modifiche alla domanda/progetto.

Eseguire il download del modulo generato dal sistema della domanda/progetto<sup>5</sup> e apporre nel file scaricato la firma digitale.

Inserire gli allegati alla domanda/progetto.

Presentare la domanda/progetto.

-

<sup>5</sup> in regola con la normativa sull'imposta di bollo

# **APPENDICE**

## <span id="page-19-0"></span>**Tabella 1 – Classificazione PLOTEUS**

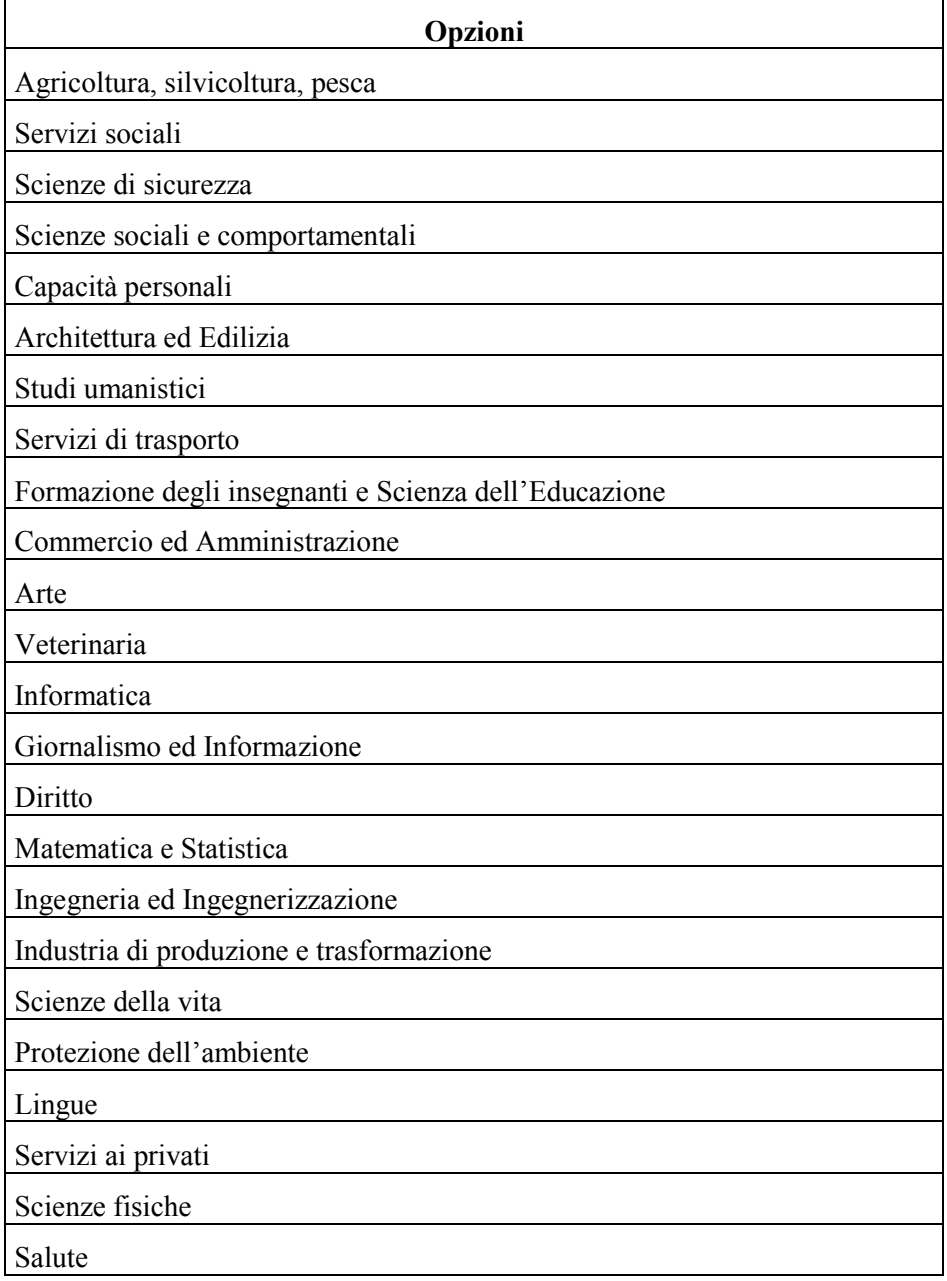

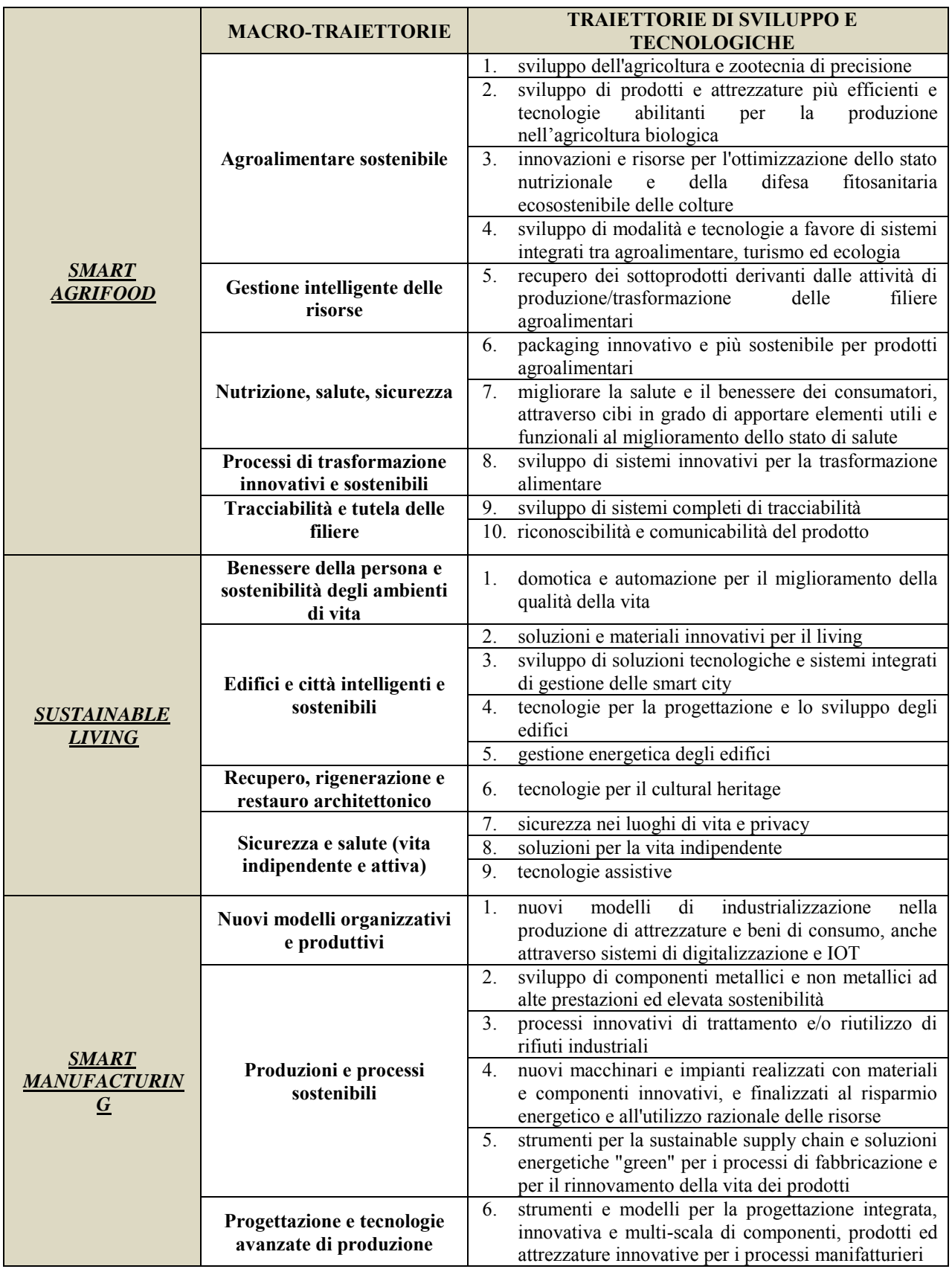

## <span id="page-20-0"></span>**Tabella 2 – Aree tematiche RIS3, macro-traiettorie e traiettorie di sviluppo e tecnologiche (rif. Allegato B alla DGR n. 1463 del 08/10/2019)**

**ALLEGATO C al Decreto n. 1302 del 29/10/2019** pag. 22/28 Direzione

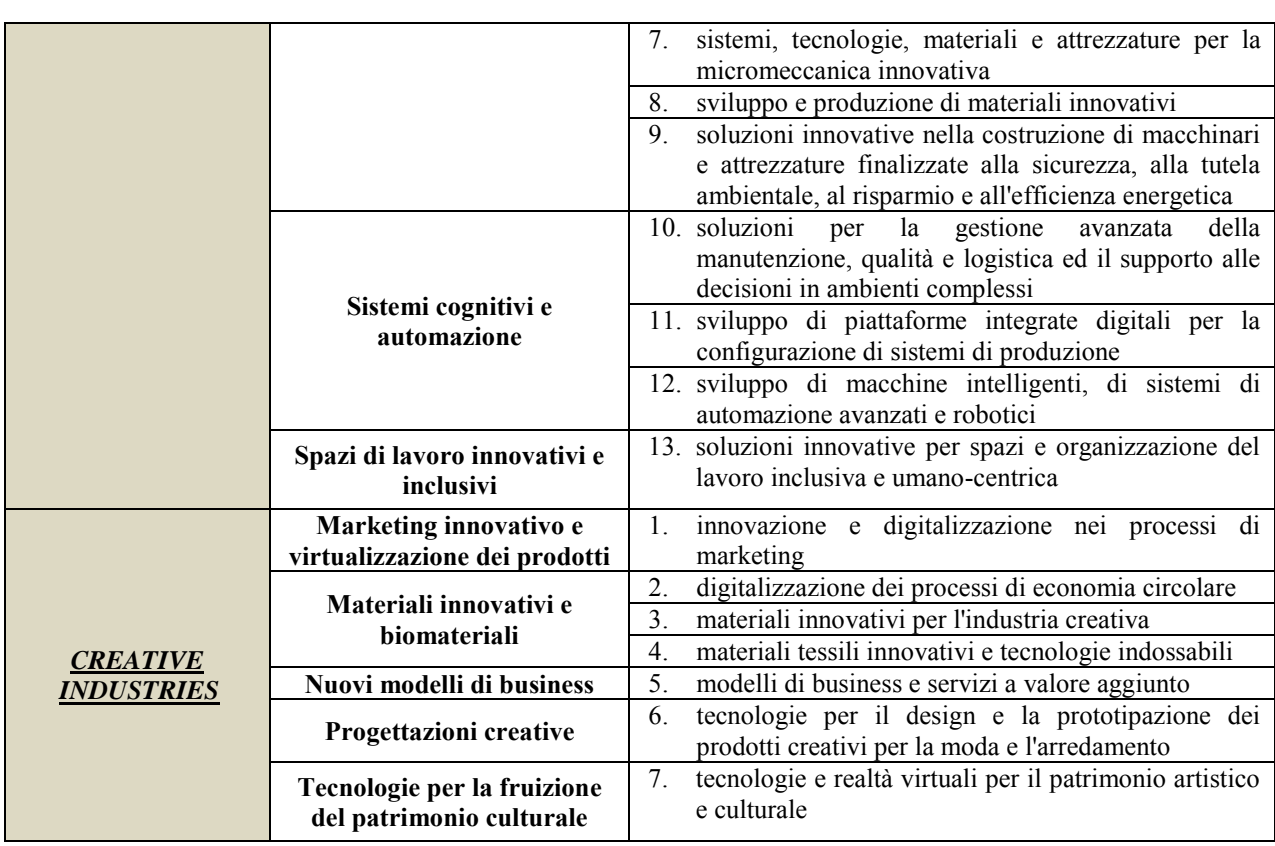

## <span id="page-22-0"></span>**Tabella 3 – Traiettorie di sviluppo e tecnologiche prioritarie e rilevanti nei rispettivi ambiti di specializzazione RIS3**

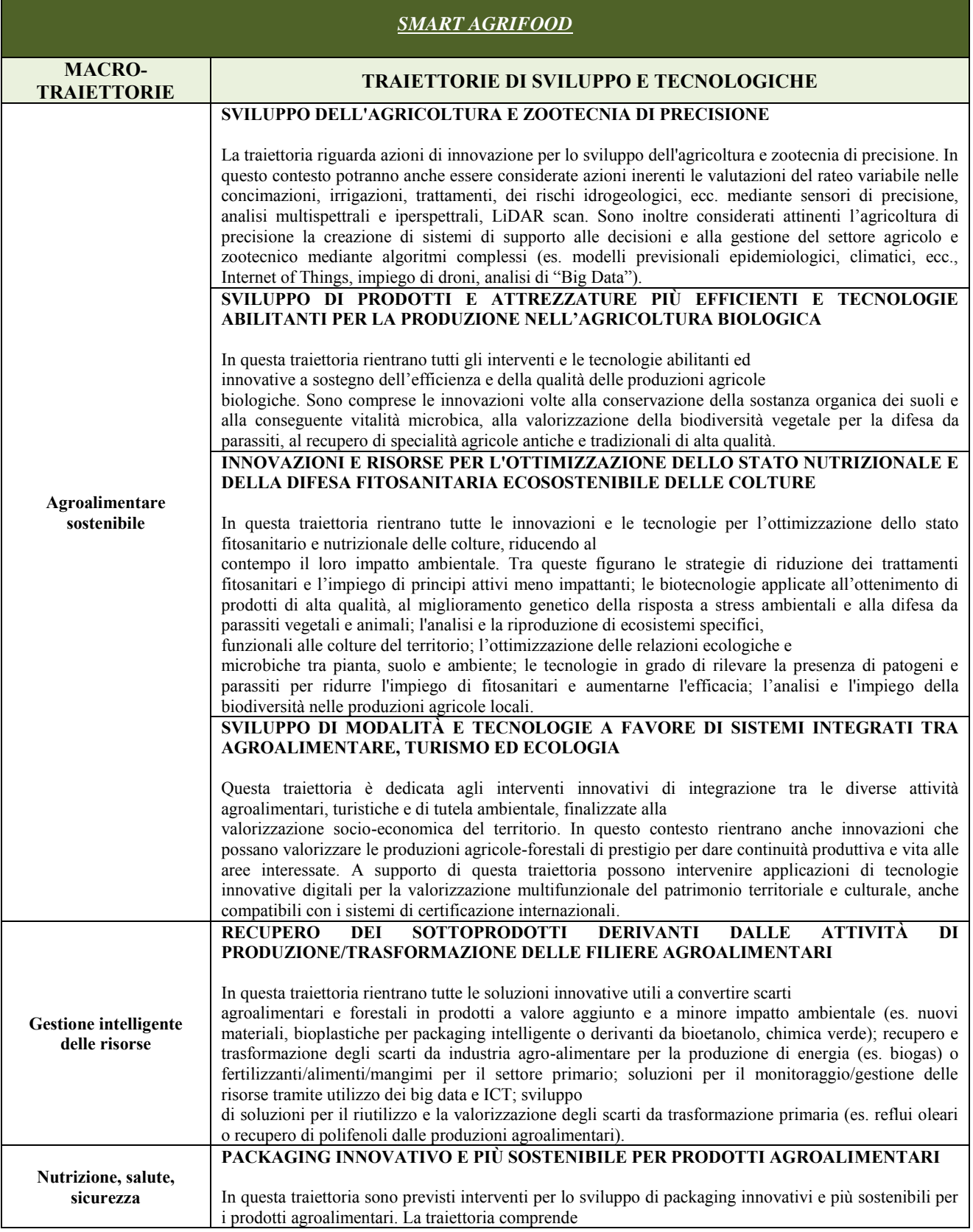

**ALLEGATO C al Decreto n. 1302 del 29/10/2019** pag. 24/28 Direzione

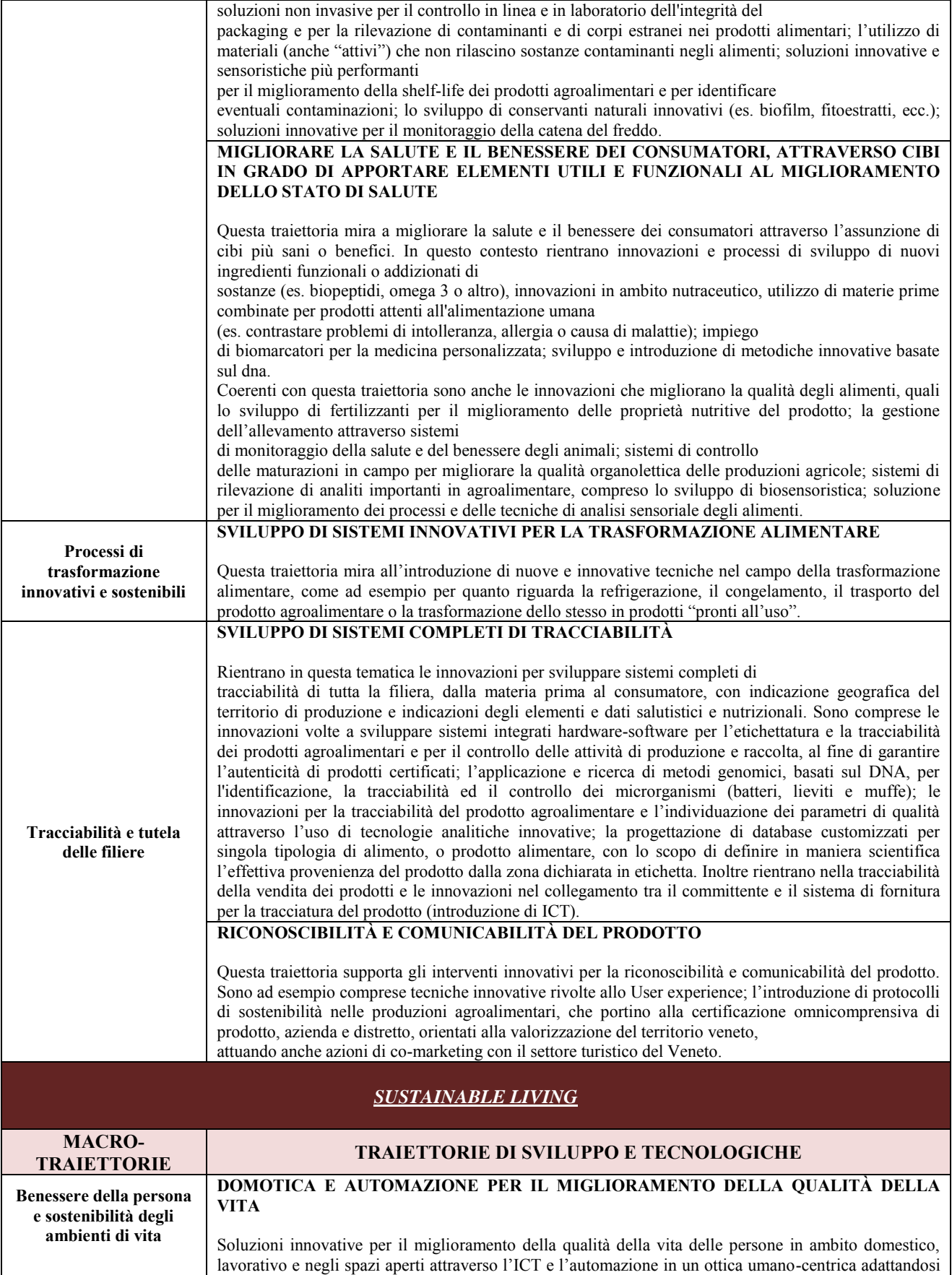

**ALLEGATO C al Decreto n. 1302 del 29/10/2019** pag. 25/28 Direzione

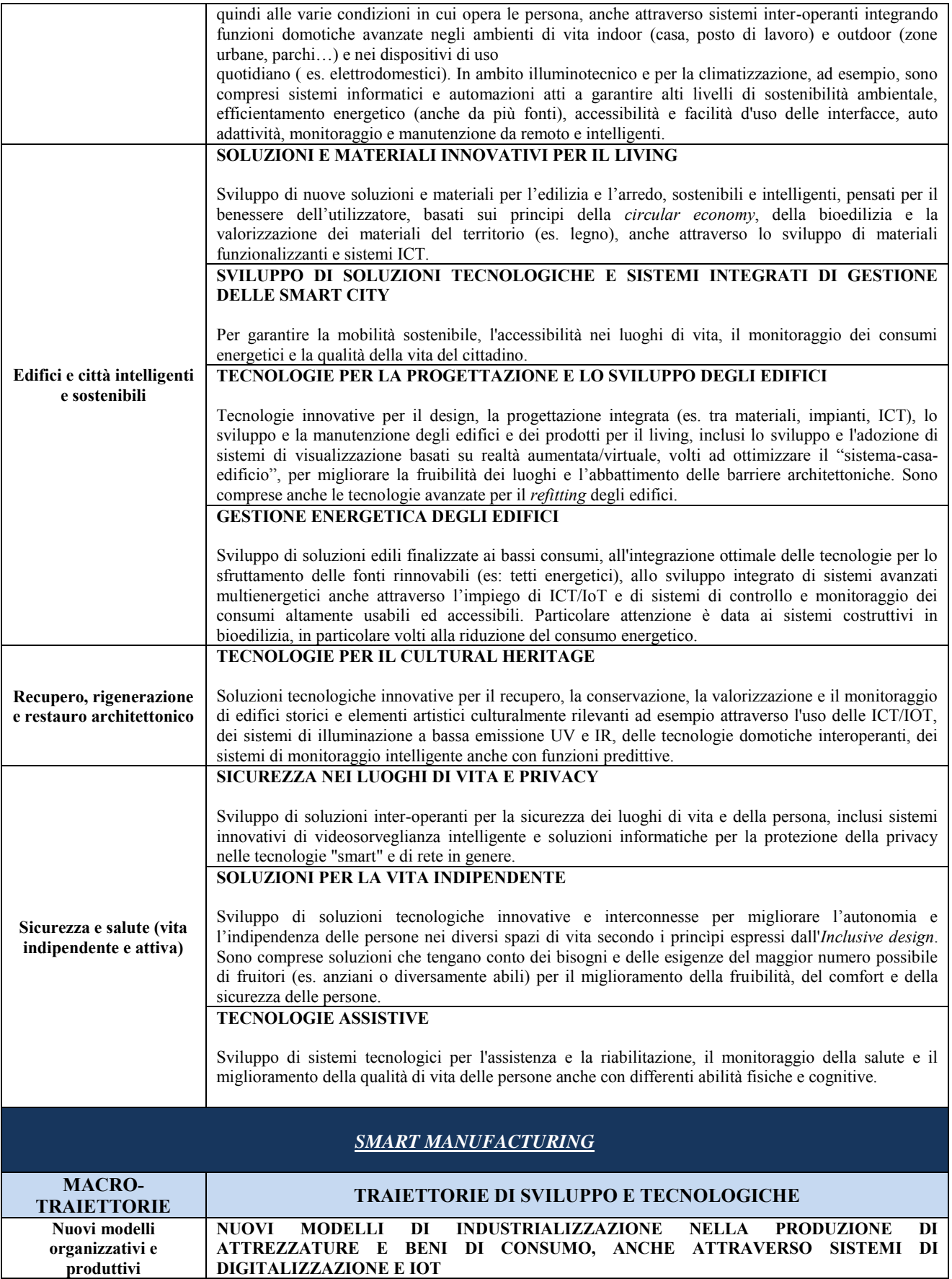

**ALLEGATO C al Decreto n. 1302 del 29/10/2019** pag. 26/28 Direzione

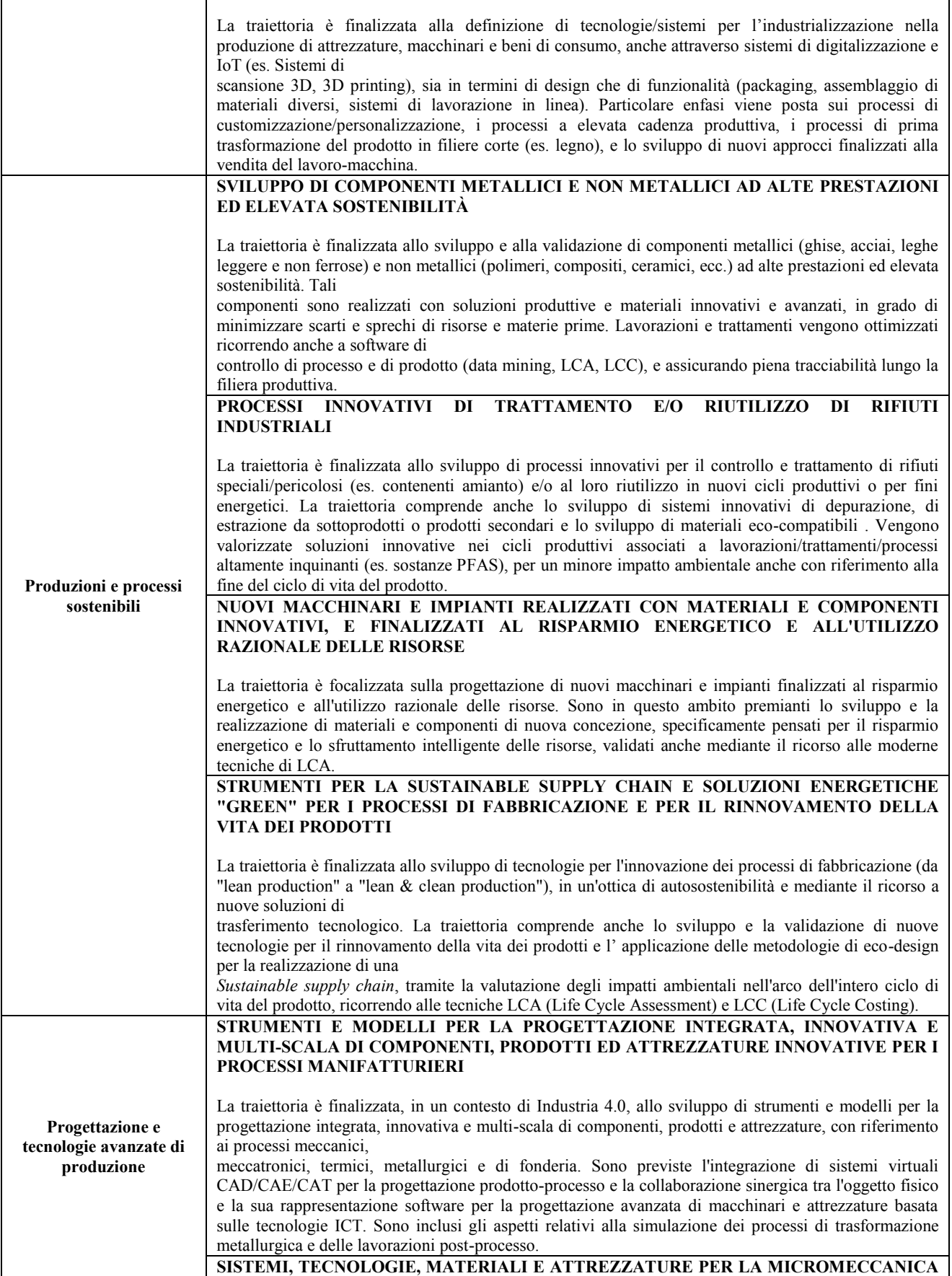

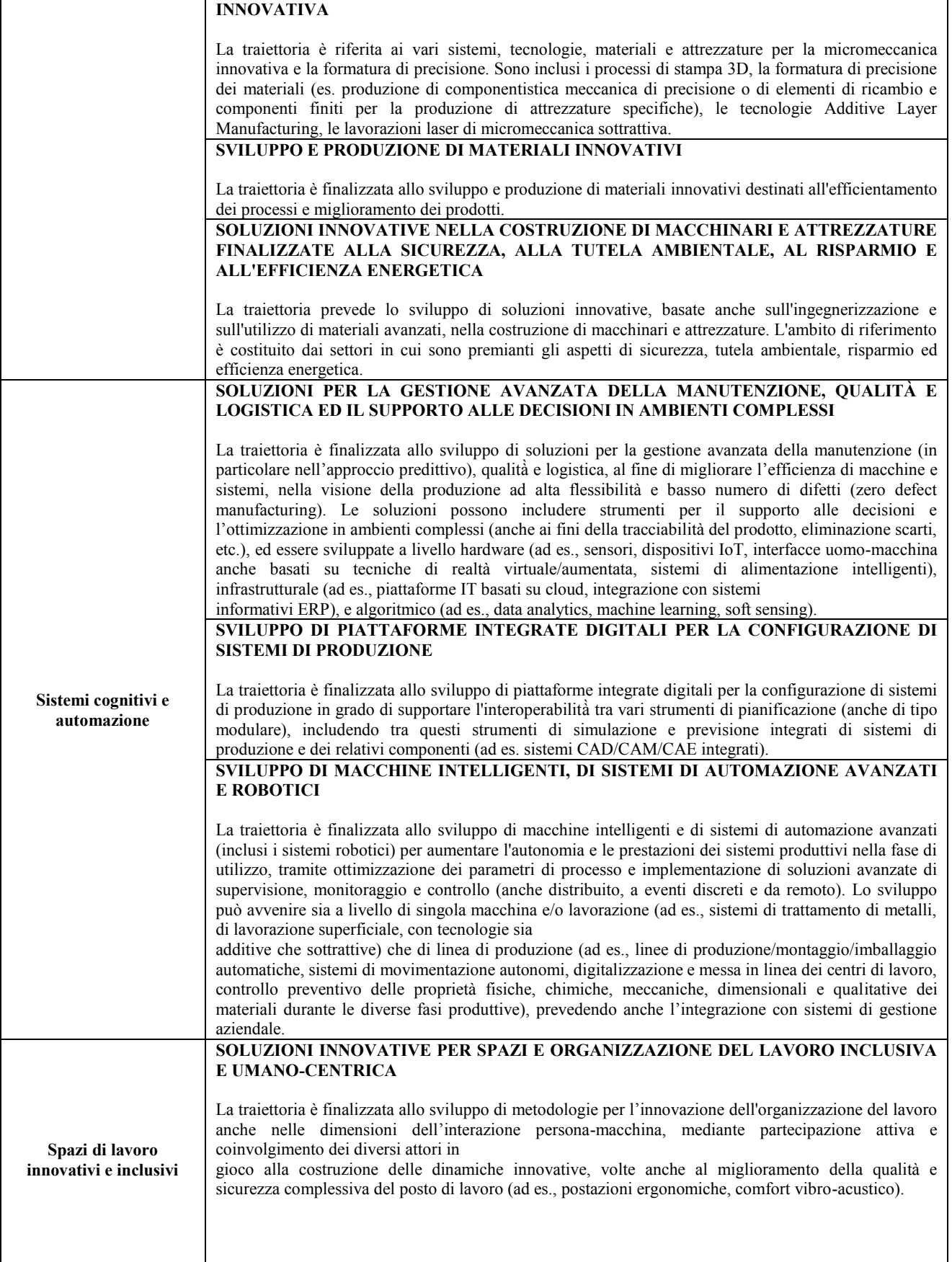

 $\overline{\phantom{a}}$ 

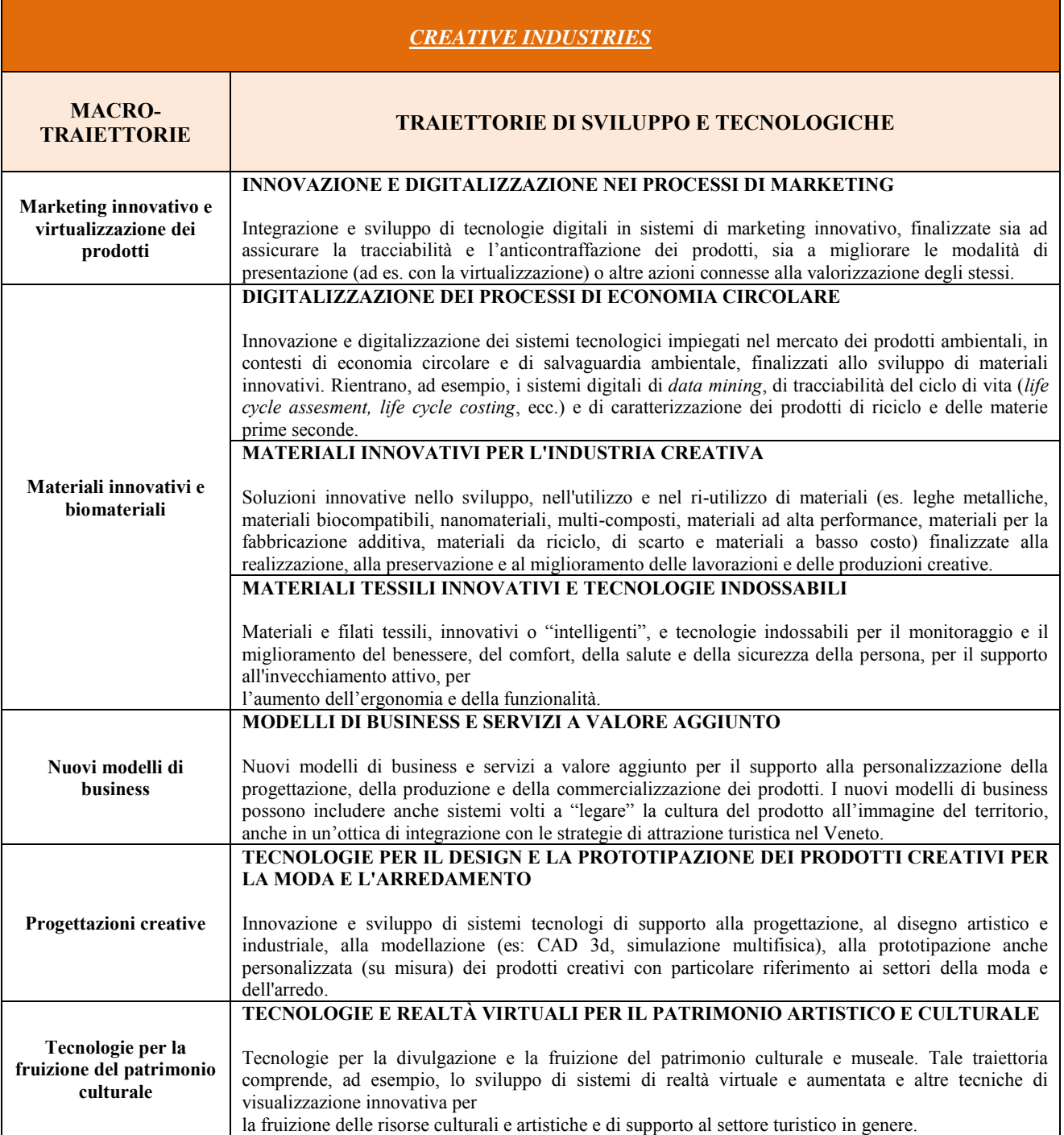